# ワイヤレススキャナーMD900BT

クイックセットアップマニュアル

### 同梱品

MD900BTのパッケージには、下記のものが含まれています。

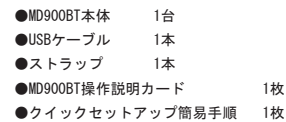

# 各部名称

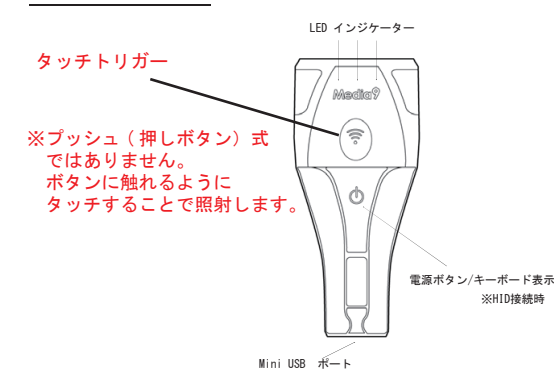

# LEDの説明

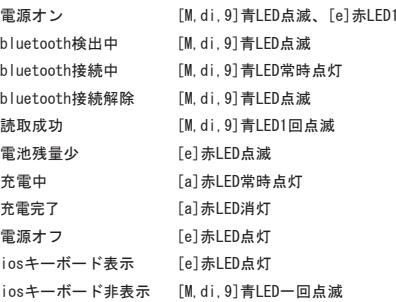

## ビープ音の説明

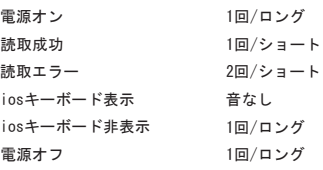

## iOS(iPhone・iPad) HID 接続

- STEP 1. スキャナーの電源ボタン(6) を3秒押し、 起動します。 ※起動に成功しますと[M,di,9]青LED点滅、 [e]赤LED1回点滅します、長めのビープ音が 1回鳴ります。
- STEP 2.電源ボタン( )とタッチトリガー( )を 同時に3秒押し、ワイヤレス接続情報を 解除します。 ※更新に成功しますと[M,di,9]青LED点滅
	- します、ショートビープ音が一回とロング ビープ音が1回鳴ります。
- ※他の端末と一度繋いだことがある場合は Bluetooth初期化を実行してから下記の操作を行います。
- STEP 3.次に受信機側(iPhone/iPadなど)の 設定をします。"メイン画面"の状態から、 "設定" ● のアイコンを選びます。

#### STEP 4."Bluetooth"を選んで、"オン"にします。

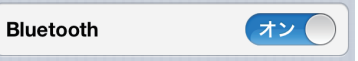

"ST-BT10" が表示されるのでデバイス名を選択して 下さい。 ST-B... ペアリングされていません [M,di,9]青LED点滅、[e]赤LED1回点滅 STEP 6."接続されました"と表示されたら完了です。

### iOS(iPhone・iPad) 接続解除

STEP 5. しばらくしますと"デバイス"の中に

- STEP 1. スキャナーの電源ボタン (©) を3秒押し、 起動します。 ※起動に成功しますと[M,di,9]青LED点滅、 [e]赤LED1回点滅します、長めのビープ音が 1回鳴ります。
- STEP 2. 電源ボタン(<sup>\*</sup>) とタッチトリガー((\*)) を 同時に3秒押し、ワイヤレス接続情報を 解除します。 ※更新に成功しますと[M,di,9]青LED点滅 します、ショートビープ音が一回とロング ビープ音が1回鳴ります。
- STEP 3. 本体側のBluetooth情報を削除します。

#### iOS(iPhone・iPad) キーボード設定

表示: "電源ボタン" ( の) を1秒押すと、 キーボードを表示します。 非表示: "雷源ボタン"( の ) を1 秒押すと、 キーボードを非表示にします。

### Android端末 HID 接続

- STEP 1. スキャナーの電源ボタン(❹)を3秒押し、 起動します。 ※起動に成功しますと[M,di,9]青LED点滅、 [e]赤LED1回点滅します、長めのビープ音が 1回鳴ります。
- STEP 2. ここでAndroidのバージョンが4.3以上の場合は 右側の初期化を読み取ってください。
- STEP 3.電源ボタン( )とタッチトリガー( )を 同時に3秒押し、ワイヤレス接続情報を 解除します。 ※更新に成功しますと[M,di,9]青LED点滅 します、ショートビープ音が一回とロング ビープ音が1回鳴ります。
- ※他の端末と一度繋いだことがある場合は Bluetooth初期化を実行してから下記の操作を行います。
- STEP 4.次に受信機側(Android端末など)の 設定をします。"メイン画面"の状態から、 "設定" のアイコンを選びます。

#### STEP 5."Bluetooth"を選んで、"オン"にします。

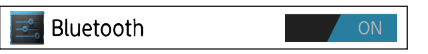

STEP 6. しばらくしますと"デバイス"の中に "ST-BT10" が表示されるのでデバイス名を選択して 下さい。

**ST-BT10** 

STEP 7."接続"と表示されたら完了です。

#### Bluetoothペアリング解除

- STEP 1. スキャナーの電源ボタン (() を3秒押し、 起動します。 ※起動に成功しますと[M,di,9]青LED点滅、 [e]赤LED1回点滅します、長めのビープ音が 1回鳴ります。
- STEP 2. 電源ボタン(<sup>0</sup>) とタッチトリガー((\*)) を 同時に3秒押し、ワイヤレス接続情報を 解除します。 ※更新に成功しますと[M,di,9]青LED点滅 します、ショートビープ音が一回とロング ビープ音が1回鳴ります。

#### キーボード設定

- 表示: "電源ボタン" ( の) を1秒押すと、 キーボードを表示します。
- 非表示: "雷源ボタン"( の ) を1 秒押すと、 キーボードを非表示にします。

### MD900BTの電源OFF

STFP 1 スキャナーの雷源ボタン ((\*) を3秒押し、 電源を切ります。

#### Bluetoothの初期化

Bluetooth接続がうまくいかない場合、 他の端末とBluetooth通信を行う場合に使用します。 設定は、Bluetoothペアリングを解除した状態( 雷源とスキャンボタンを0.5秒同時押し)を 行ってください。

STEP 1.下記のバーコードを上から順に 読み取っていきます。

設定開始

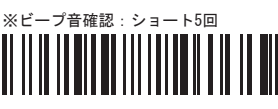

設定終了 ※ビープ音確認:ロング2回 

#### 本体設定の初期化方法

STEP 1.下記のバーコードを上から順に 読み取っていきます。 設定は、Bluetoothペアリングを解除 した状態(電源とスキャンボタンを0.5秒 同時押し)を行ってください。

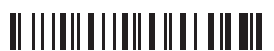

ート1回+ロング1回

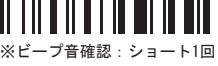

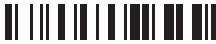

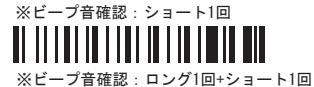

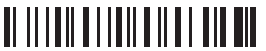

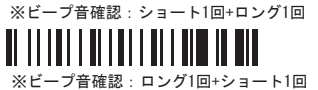

# トラブルシューティング

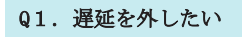

01. 下記のバーコードを読み取ります。 設定は、Bluetoothペアリングを解除 した状態(電源とスキャンボタンを0.5秒 同時押し)を行ってください。

<u> A HIII I HII HII HIII</u> (1) 設定開始

\*有効

<u> A MINITIN AN</u> 無効 (0秒)

<u> A TENERI TENERI I</u> 3 設定終了

#### ※送信先機種の性能によっては遅延を外すことで 誤読が出る可能性があります。 誤読が発生する場合は有効にしてご利用ください。

# トラブルシューティング2

#### Q2. 自動で電源を切るようにしたい

Q2. 下記のバーコードを読み取ります。 設定は、Bluetoothペアリングを解除 した状態(電源とスキャンボタンを0.5秒 同時押し)を行ってください。

<u> A HIII HIII HII HII</u> 1 設定開始

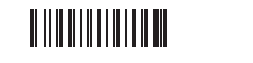

<u> A HALITI MITTI M</u>

<u>HIIIIIIIIIIIIIIII</u>

3 設定終了

持続オン

10分後オフ

# トラブルシューティング3

### Q3. 出力結果がおかしい·改行出来ない

A3. お使いの端末の入力モードが 全角入力の可能性があります。 半角入力モードに変更してください。

- ・入力モードが「QWERTY」、もしくは 「キーボード配列」になっているか確認 して下さい。
- · Android の場合はお使いの IME (文字 入力ソフト) との互換性がない可能性 があります。標準の IME でお試しください。
- · Android のバージョンが 4.3 以上の場合は 下記の設定を行ってください。

#### Q4. 複数の端末を切り替えながら接続したい

A4. 接続機器を変更する場合は 再度ペアリングをしなおす必要があります。

# トラブルシューティング4

## Q5. その他わからないことがある。

- A5. お手数ですが右側の「当製品に関する お問い合わせ先からご連絡ください。
- ・接続先端末 (iPhone·Xperia などの機種名)
- ・お買い求めの際の注文者名 •いつ頃購入されたか
- ・お問い合わせの内容
- 上記を確認の上、お問い合わせください。

## Q6. PIN コードの入力を求められた。

A6. PIN コードの入力を求められることが あります。画面に表示されているコードを 右ページの PIN コードリストから スキャンしてください。

トラブルシューティング5

#### Q7. 認識するのに繋がらない。

A7. 下記のコードを読み取り HID 接続に切り替えて ください。

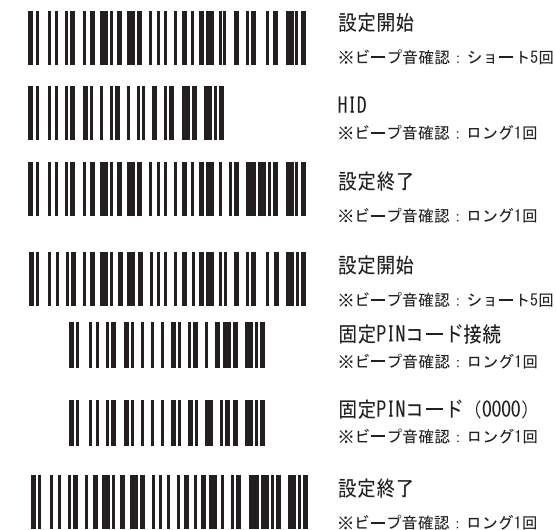

#### 製品保証規定

- 1. 保障期間中に、正常な状態において本体が故障した場合、無料にて故障 箇所の修理を致しますので、保証書をそえて弊社まで送付下さい。 なお、送料はそれぞれ送付元負担とさせて頂きます。
- 2. 保証期間内でも次のような場合には、有償修理とさせていただきます。 ①保証書をご提示されないとき。 ②誤った使用、改造等による故障及び損傷 3天災、異常電圧等の外部要因に起因する故障及び損傷 4保証書の未記入、記載内容の書き換えられたもの 6その他弊社の判断に基づき有償と認められるもの
- 3. 保証書は再発行しませんので大切に保管して下さい。 保証書は、本書に明示した期間、条件において無償修理をお約束するものです。 従ってこの保証書によってお客様の法律上の権利を制限するものではありま せんので、保証期間経過後の修理についての詳細は弊社までお問合せ下さい。

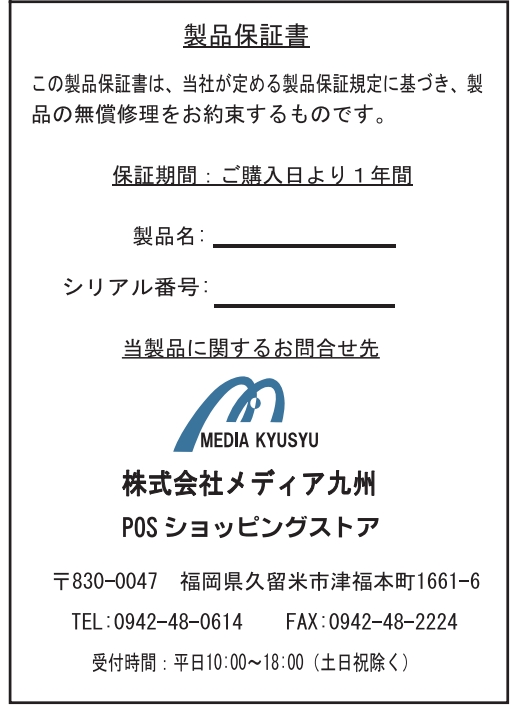

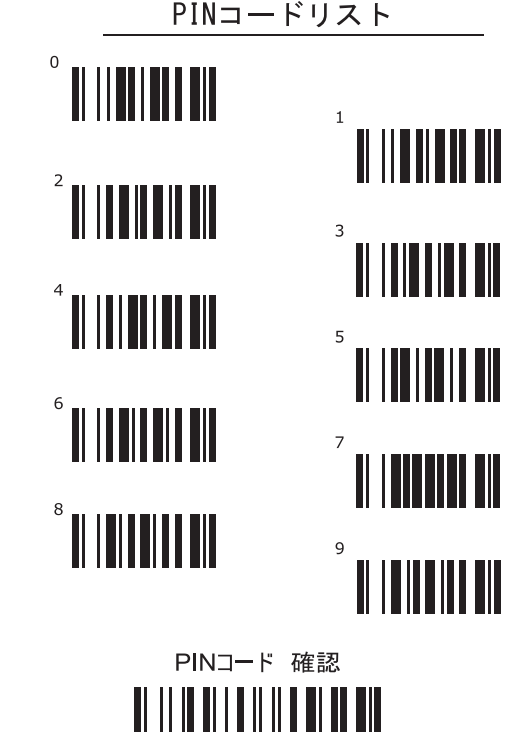

設定終了 ※ビープ音確認:ロング1回

III III

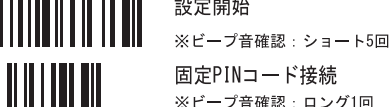